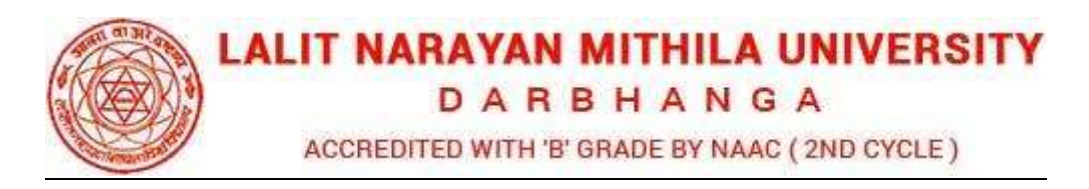

## Guideline to fill up the Examination Form for PG-3rd Sem Exam Form (Academic session 2020-2022)

What all do you need to complete the Online application process for LNMU Online Application? As an applicant you would need the following: at all do you need to complete the Online application process for LNMU Online Application?<br>an applicant you would need the following:<br>1. An E-mail ID for registration and for receiving all future correspondence till the ad

- process is over and subsequently, if admitted.
- 2. A Mobile Number to receive SMS based notifications/communications related to the online application, Admit card, Admission etc t till the admission process is over and subsequently, if admitted.
- 3. Access to facilities of computer with internet connectivity, B/W printer and scanner.
- 4. A recent passport sized colour photograph (for scanning and uploading in "jpeg/jpg/png/bmp/gif" format are allowed. File size of scanned photograph should not be more than 100KB). dmission etc till<br>with internet conn<br>**hotograph** (for se<br>re allowed. File si
- 5. Your signature using Blue/Black pen on white sheet (for scanning and uploading in "jpeg/jpg/png/bmp/gif" format only. File size of scanned photograph should not be more<br>than 100KB).<br>Access to an online payment facility / service such as ONLINE Payment mode: than 100KB).
- 6. Access to an online payment facility / service such as ONLINE Payment mode:
	- 1. Net Banking (NEFT on SBI & Others)
	- 2. Credit card
	- 3. ATM-cum-Debit card Debit card

## Link:- https://lnmuexam.ucanapply.com/student

Go to the link and click the "Student login" Button.

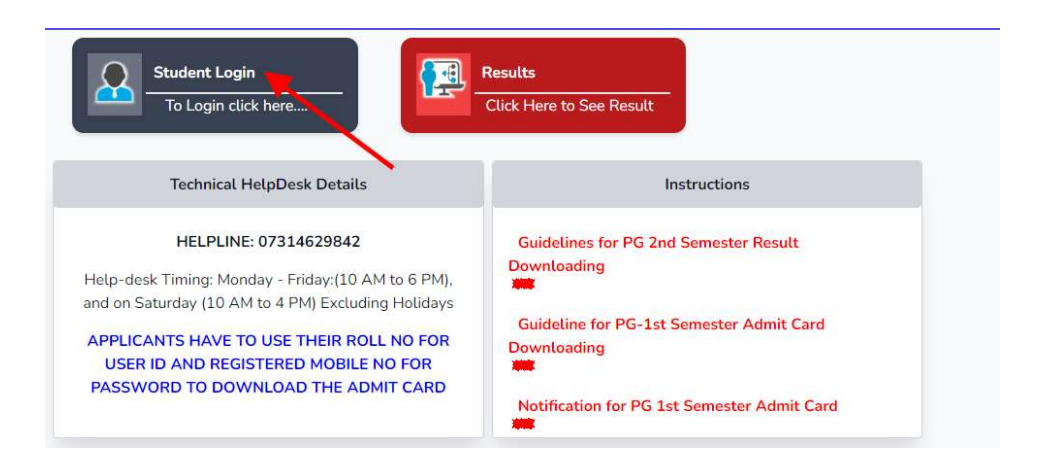

Login into the Application Portal. Portal.

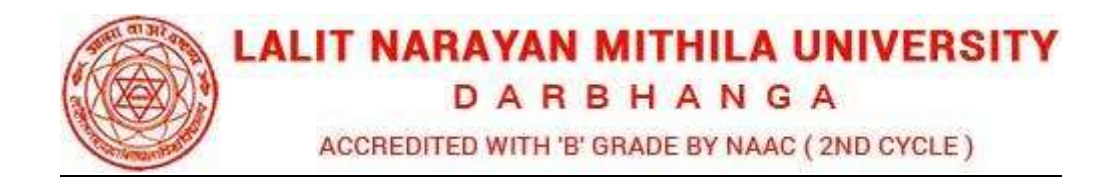

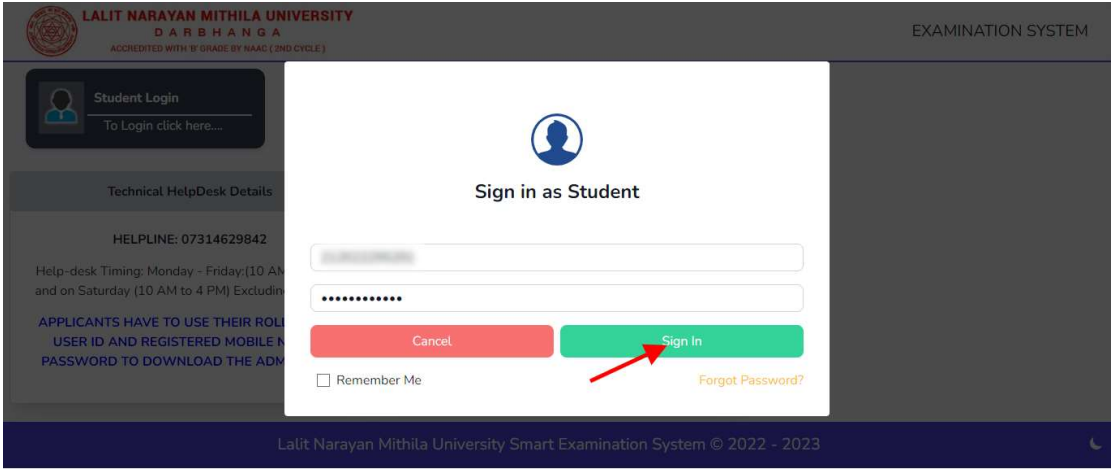

After successful login, you will be directed to a **Dashboard** page. Now click on the From tab as shown in the screenshot below.

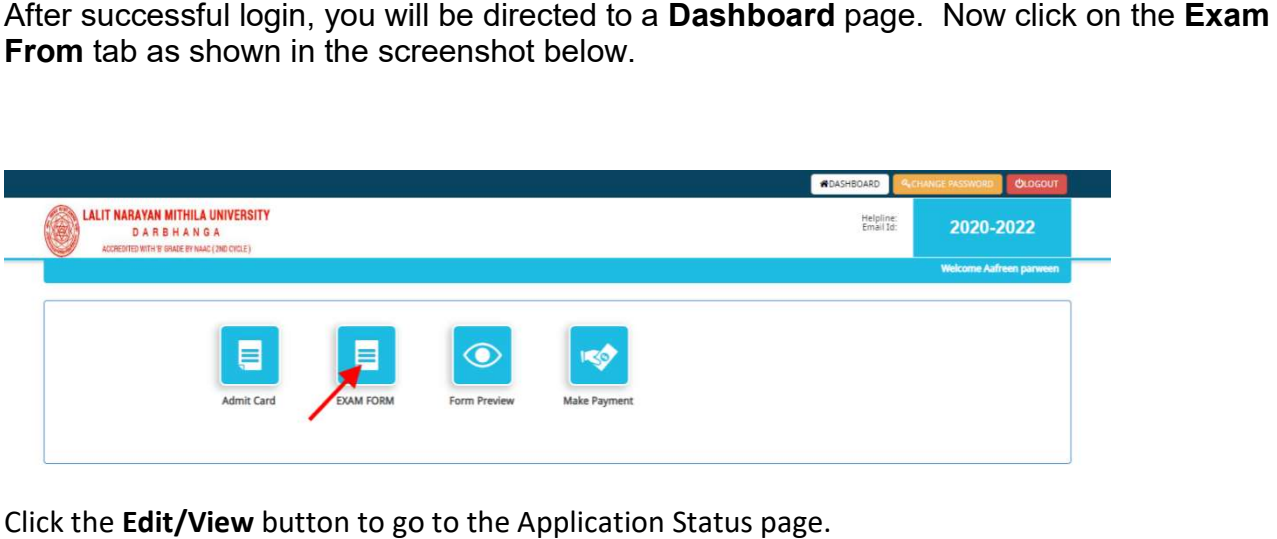

Click the Edit/View button to go to the Application Status page.

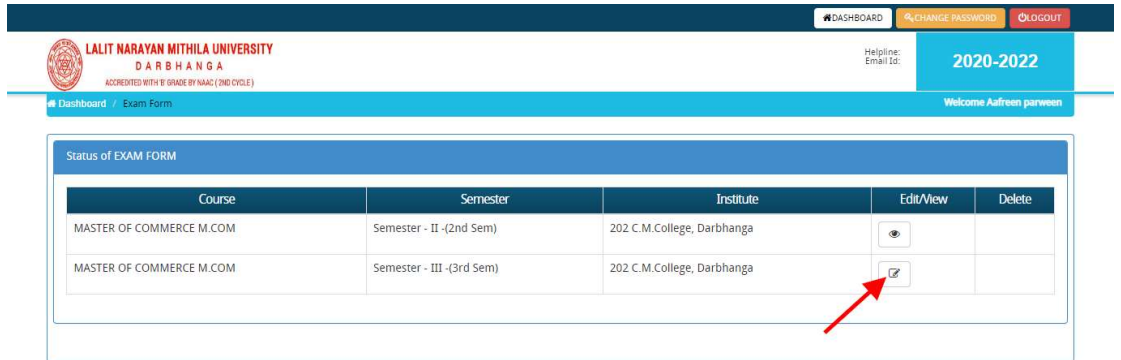

Then after filling the all details here step by step

DARBHANGA

ACCREDITED WITH 'B' GRADE BY NAAC (2ND CYCLE)

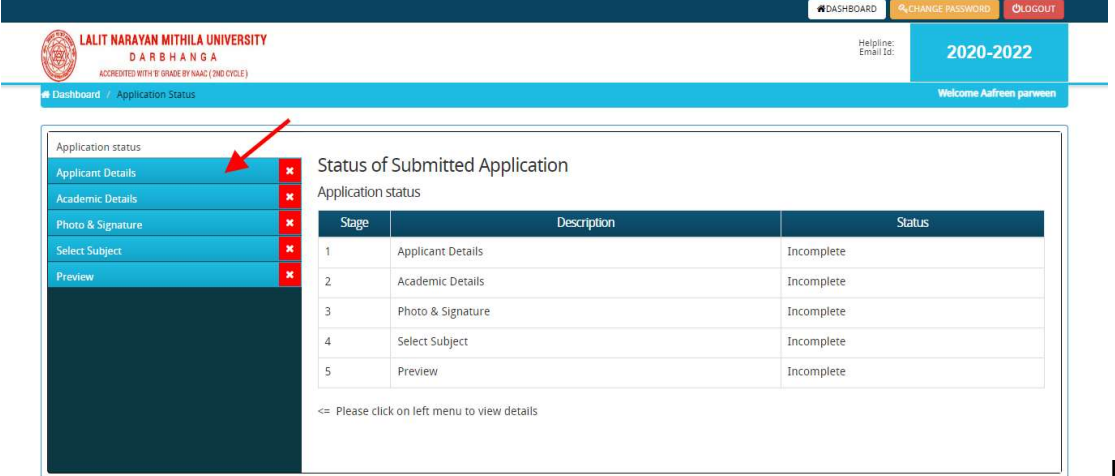

wick and the state of the control of the details of the deplication detail page fill up other required detailscorrectly(As shown in the abovephoto)

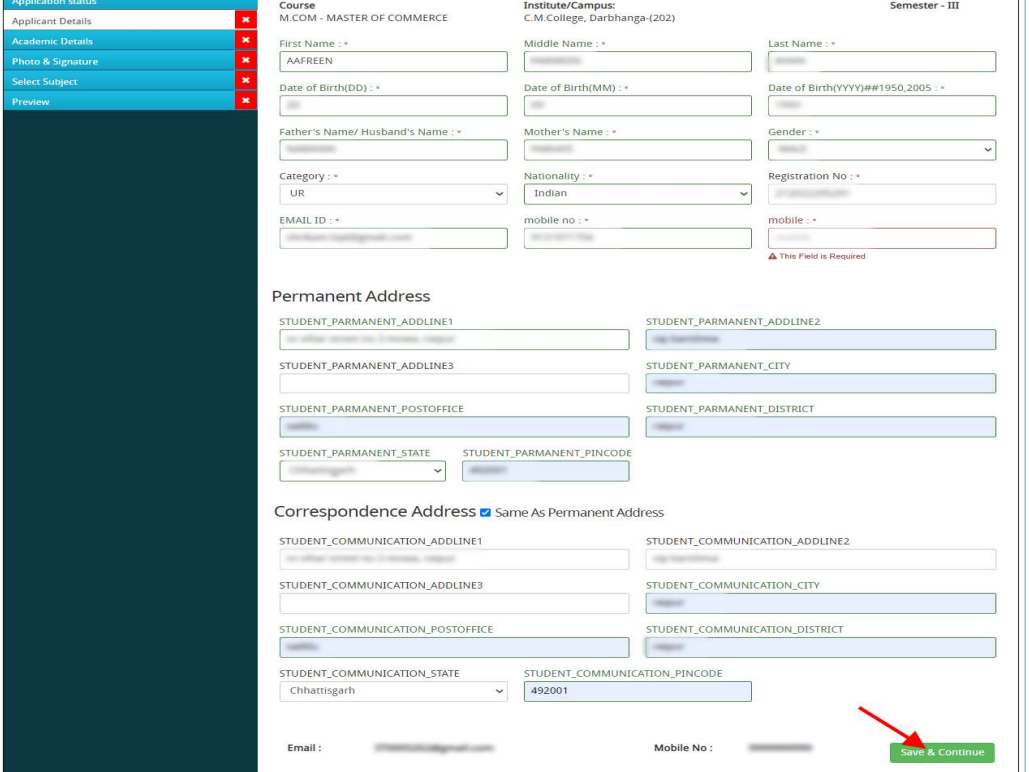

Click the Confirm and Submit

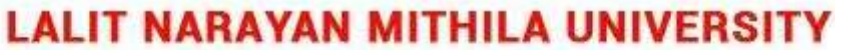

DARBHANGA

ACCREDITED WITH 'B' GRADE BY NAAC (2ND CYCLE)

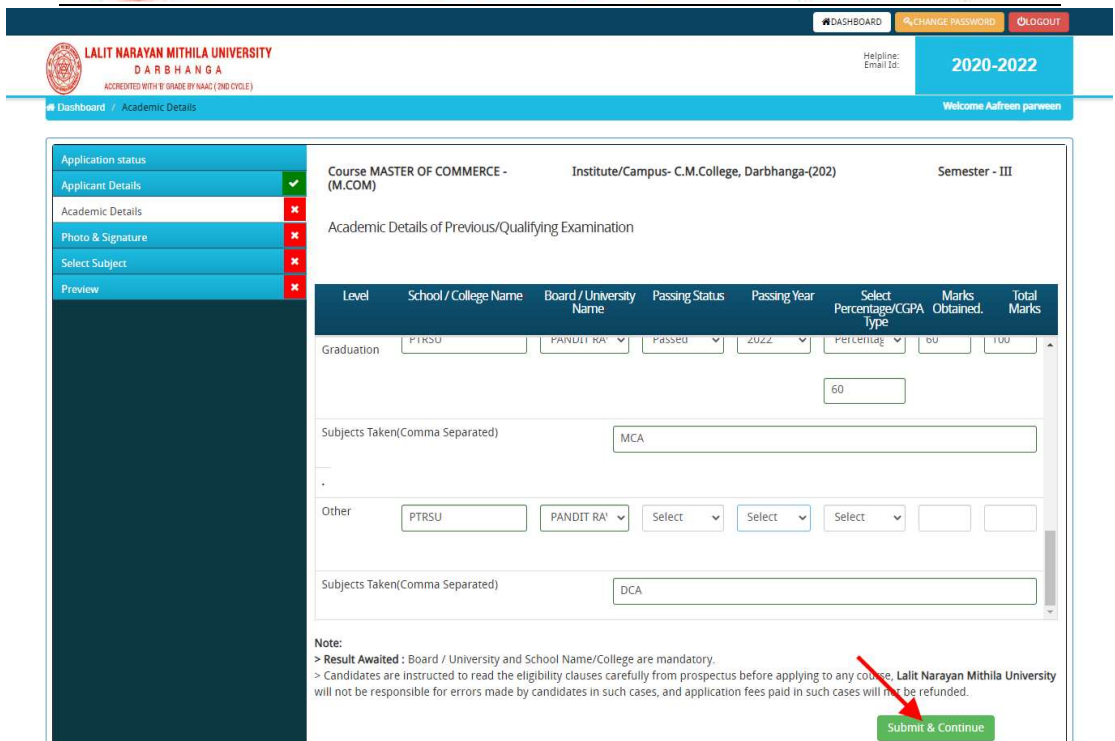

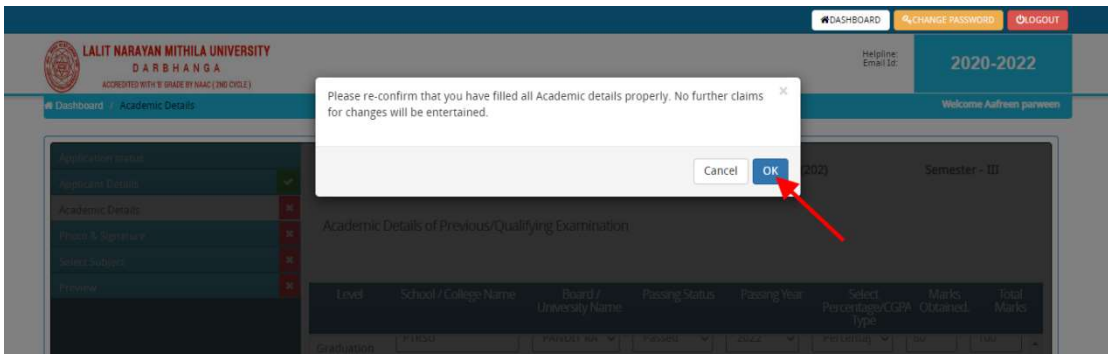

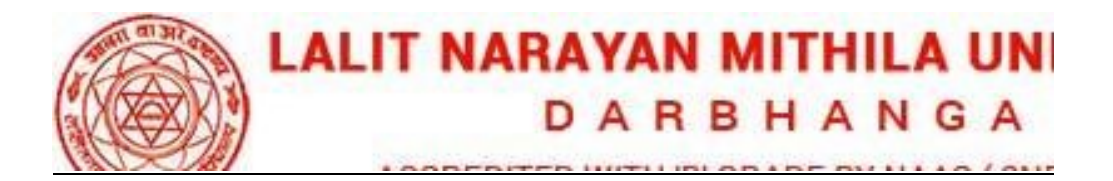

**Step 1:** To upload the image file of you scanned passport size color photograph and signature, click the button 'Upload Photograph and Signature' button available on the left panel. On clicking, you will see the following screen:

(Your scanned passport photo should be within  $3.5 \times 4.5$  cm in size, scanning resolution should be

Within 100 dpi & file size should be less than 100 KB.)

If you are facing any problem to upload your photo or rejected by the system then we are requested you to resize your photo as per the sample images shown here.

To resize your scanned photo please follow the following steps:

1. Right click on the scanned photo file  $\rightarrow$  Open

with

 $\rightarrow$  Microsoft Office Picture Manager

2. Then look at the top menus, Click Picture  $\rightarrow$ 

Resize

3. Now look at the right pannel, Select the radio button Custom width x height, and write width = 138px, height = 177px. Then Click OK to complete.

4. If you are not able to do this properly, then you can try 'Crop' feature for the 'Picture' menu

1. The save the file.

Step 2: Choose the image file (jpeg format; photo should be within 4.5 x 3.5 cm in size, scanning resolution should be within 100 dpi & file size not more than 100 kb) of your scanned passport size photograph and signature and click the button 'Upload Photo' and 'Upload two Signature' button given below the Box. After you have successfully uploaded the photograph and signature, you will see the following page:

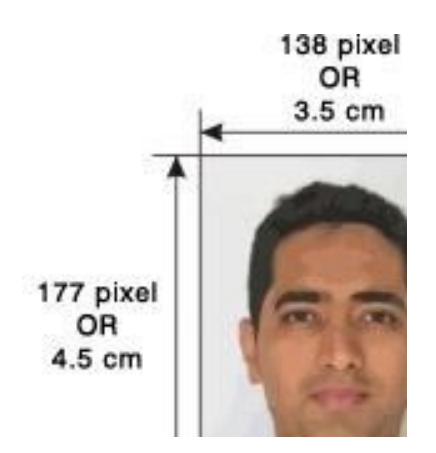

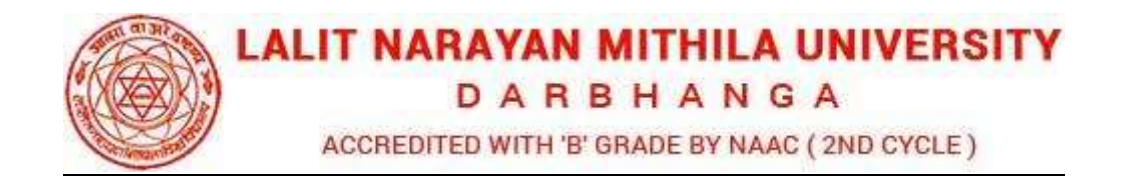

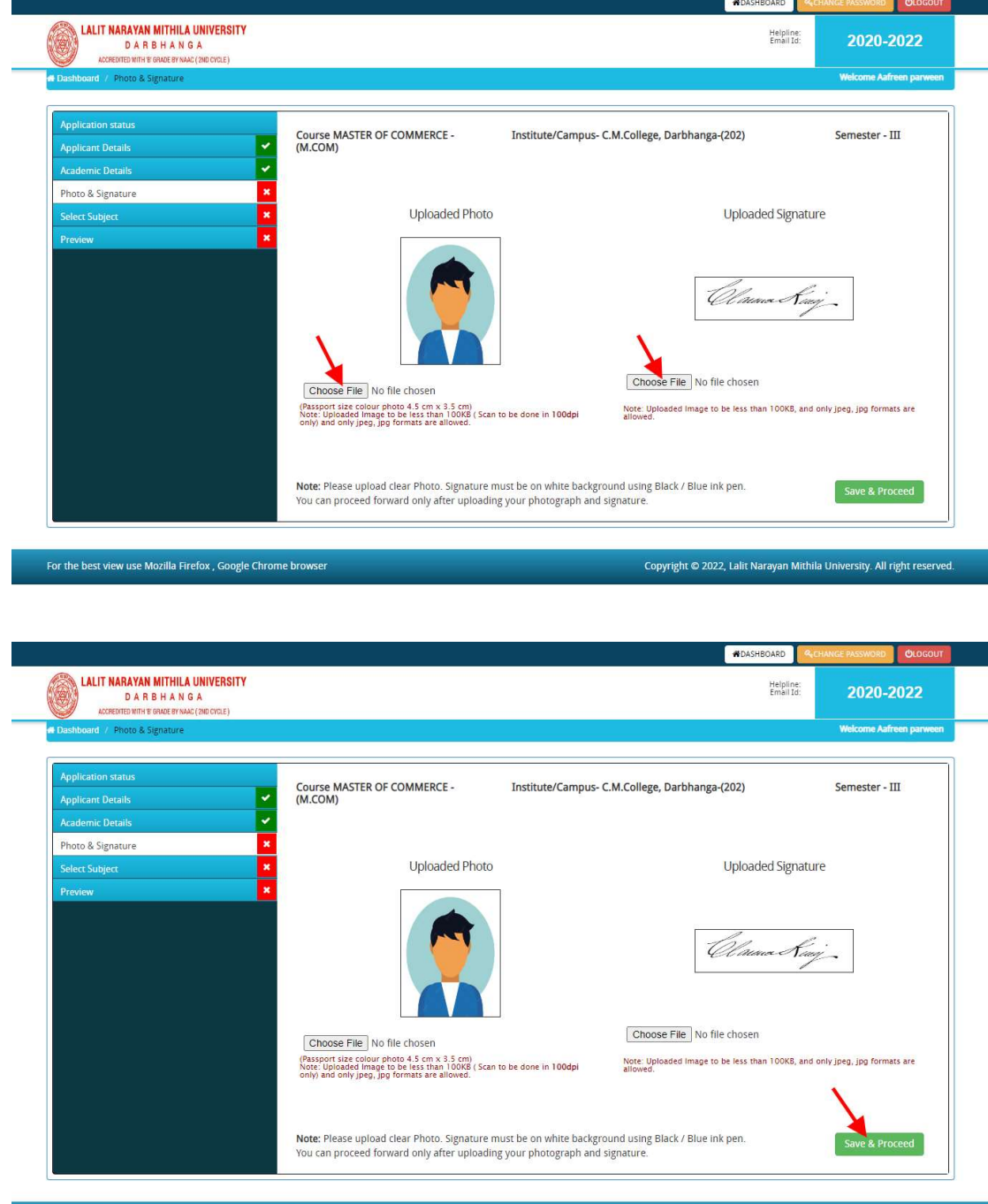

After filling up application click the 'Save and Proceed' Button given at the bottom.

Copyright @ 2022, Lalit Narayan Mithila University. All right reserved.

For the best view use Mozilla Firefox, Google Chrome browser

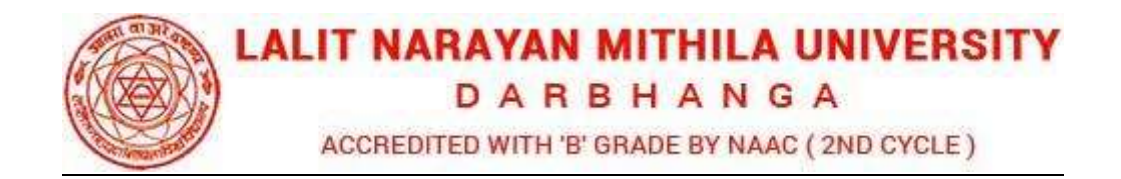

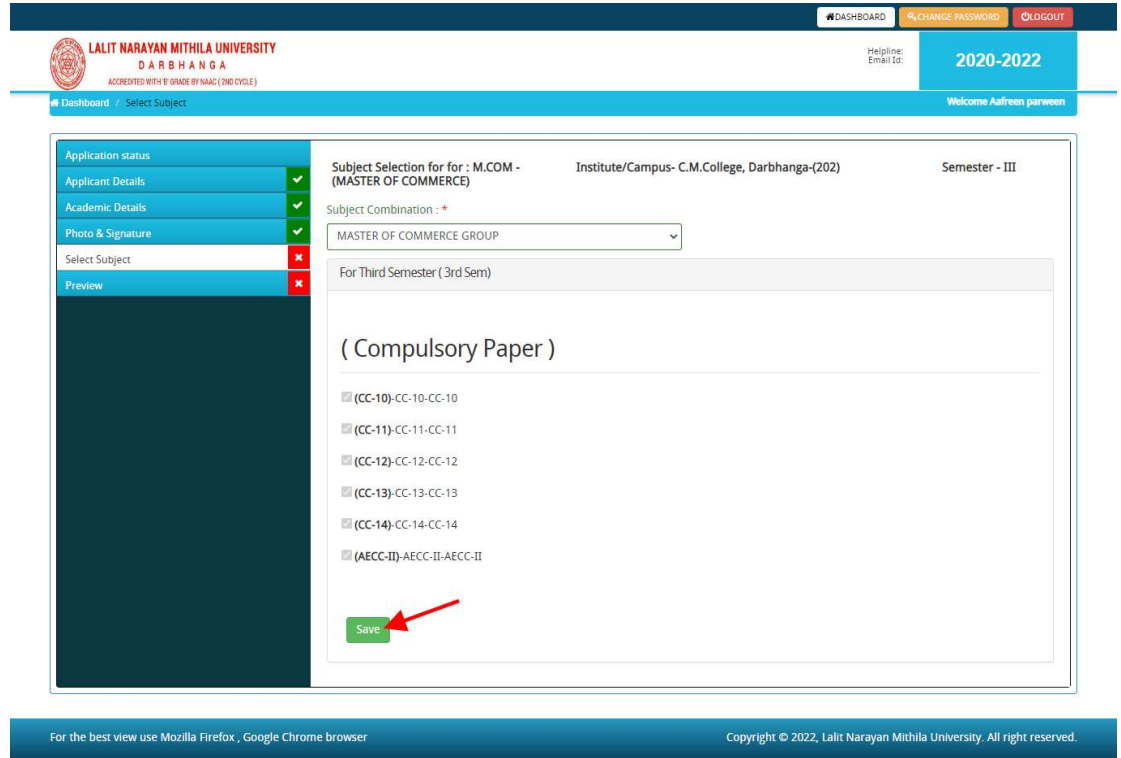

Then After Select the Subject here and Click on the Save Button

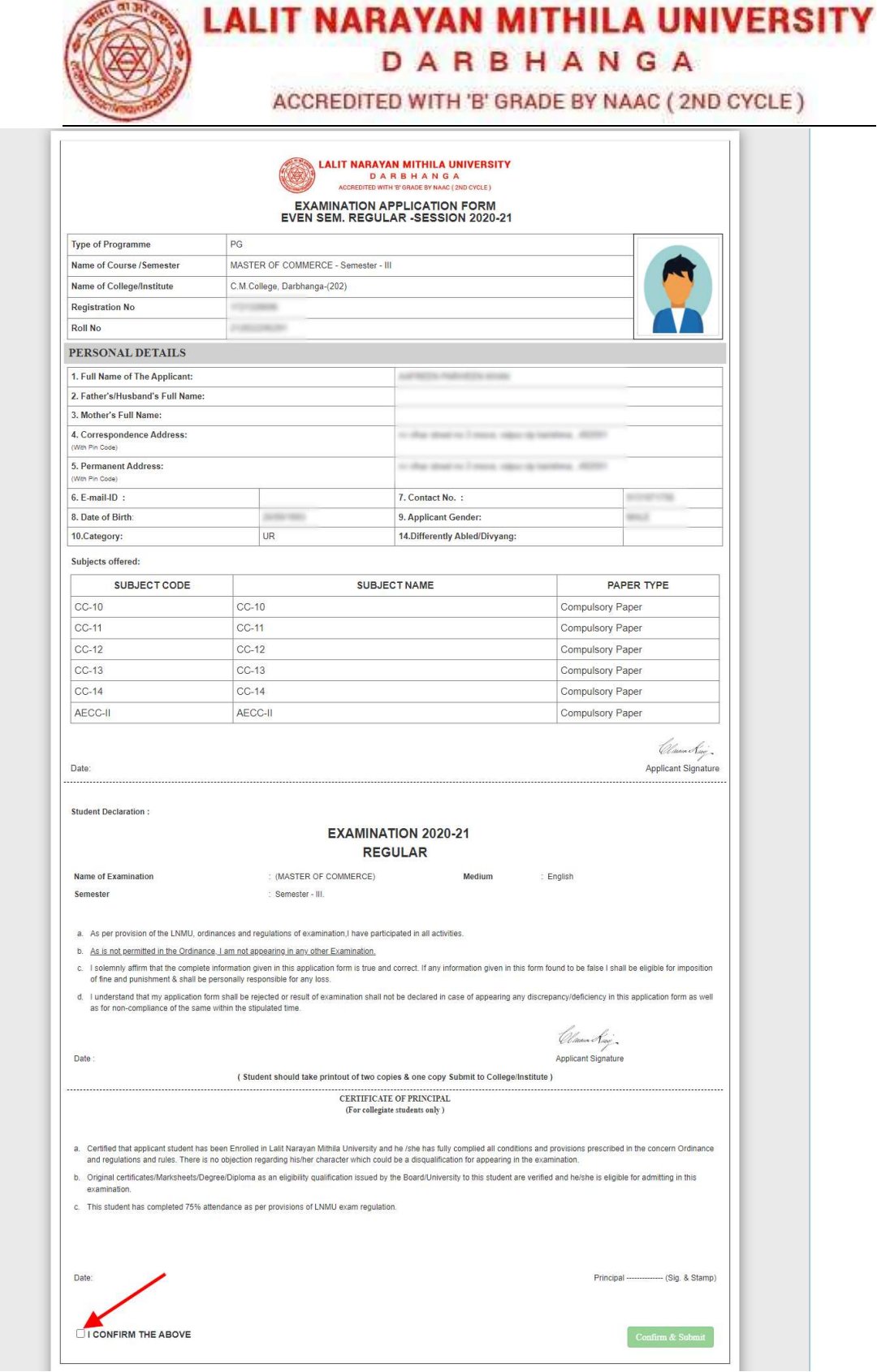

All details filled by you will appear on the screen, Check all the details properly and click on the I CONFIRM THE ABOVE checkbox option & then Click on the button. you will appear 'Confirm & Submit'

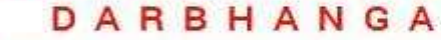

ACCREDITED WITH 'B' GRADE BY NAAC (2ND CYCLE)

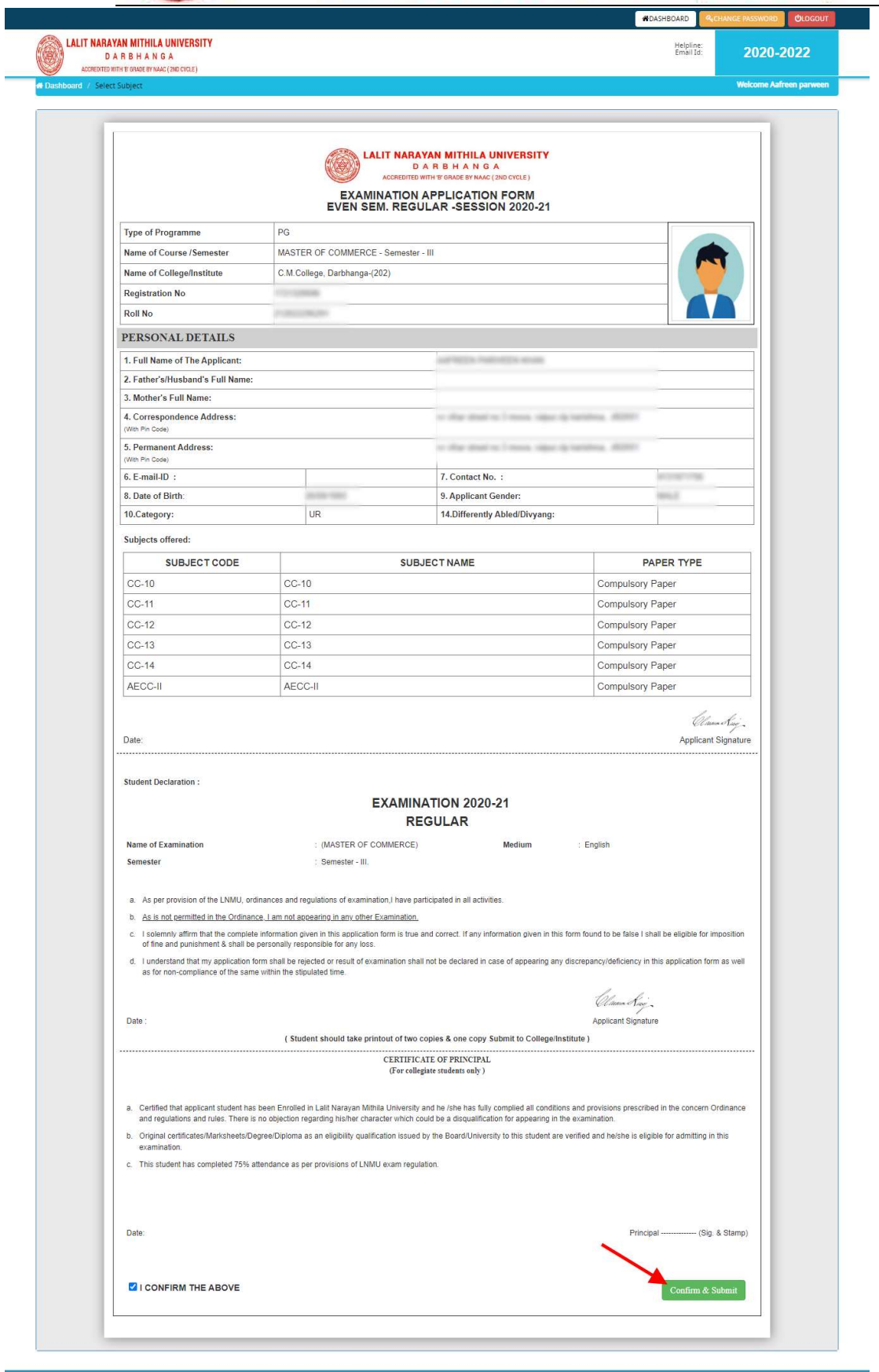

For the best view use Mozilla Firefox, Google Chrome browser

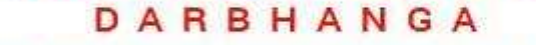

ACCREDITED WITH 'B' GRADE BY NAAC (2ND CYCLE)

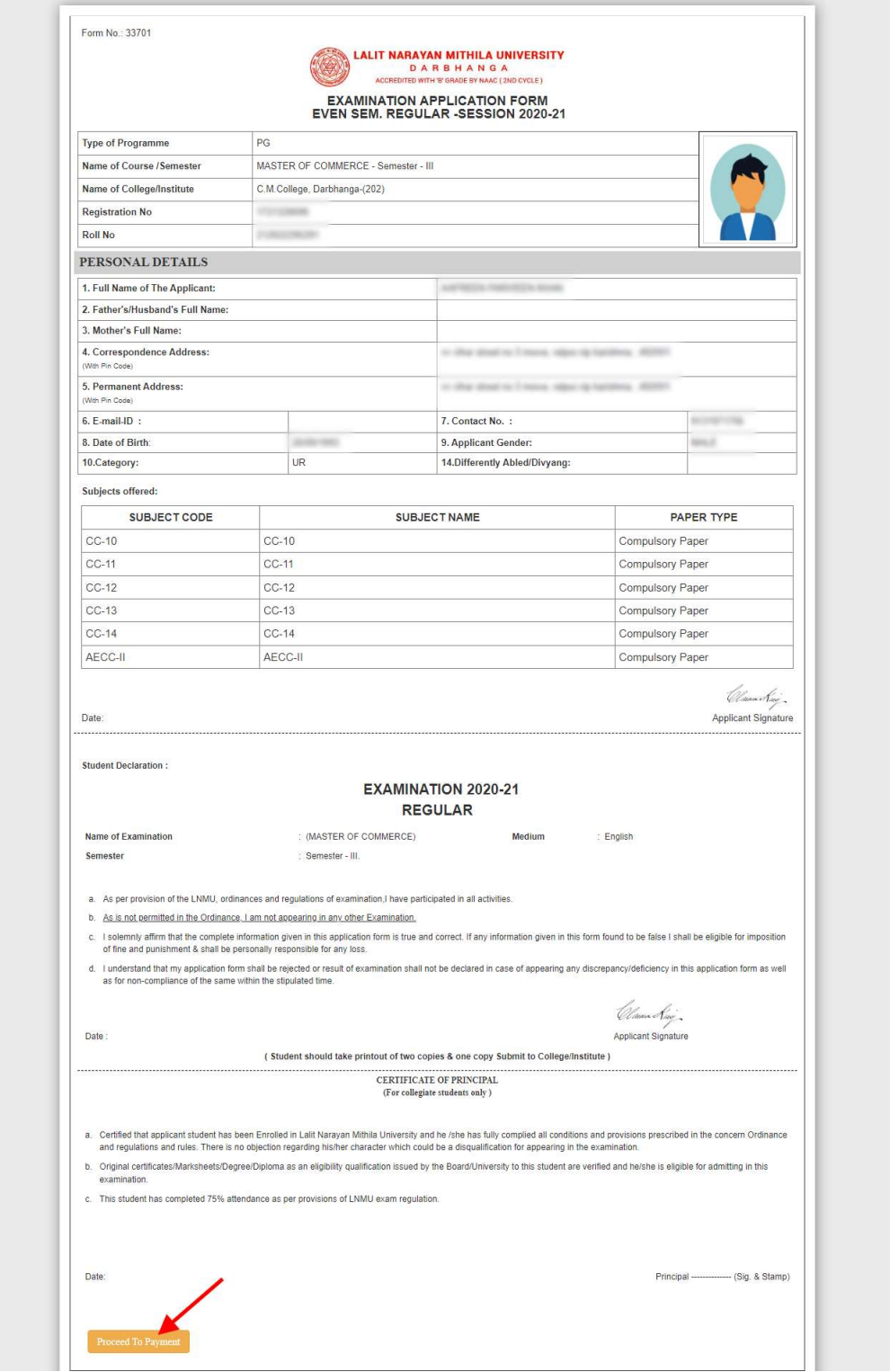

After that system will show you the Proceed to Payment button to complete the payment.

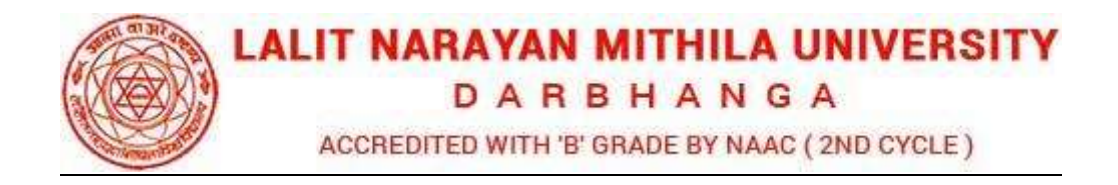

## How to pay the Application Fees?

For the best view use Mozilla Firefox, Google Chrome browser

Step 1: You will get drop-down for "Payment Type" here you can get ONLINE or OFFLINE Payment type. Click here to make payment. On clicking you will see the following screen. OFFLINE Payment type. Click here to make payment. On clicking you will see the<br>following screen.<br>**Step 2:** You can select the applications for which you want to pay the Delhi Skill and

Entrepreneurship University(Full Time/Part Ti Entrepreneurship University(Full Time Programs) (Delhi) Online Application portal Online Fee by clicking 'ONLINE' the check box given in the bottom left for 'Select to Pay'. You have option of paying Delhi Skill and Entrepreneurship University(Full Time/Part Time Programs) (Delhi) Online Application Fees [using Credit Card/ Debit Card/ NEFT (Net Banking on SBI)/ NEFT (Net Banking on Others)] through payment gateway available on the Portal [by clicking 'Proceed to Pay']. Banking on SBI)/ NEFT (Net Banking on Others)] through payment gateway<br>the Portal [by clicking 'Proceed to Pay'].<br>**Step 3:** On clicking **'Proceed to Pay**', following screen will appear. Here you Entrepreneurship University(Full Time/Part Time Programs) (Delhi) Online Application<br>portal Online Fee by clicking **'ONLINE'** the check box given in the bottom left for 'Select<br>Pay'. You have option of paying Delhi Skill a

your summary and payment amount etc. Once you click Pay Now & Submit Application button then system will go for payment to your banking website. After a successful payment you will get Payment Successful message. And your application process is complete.

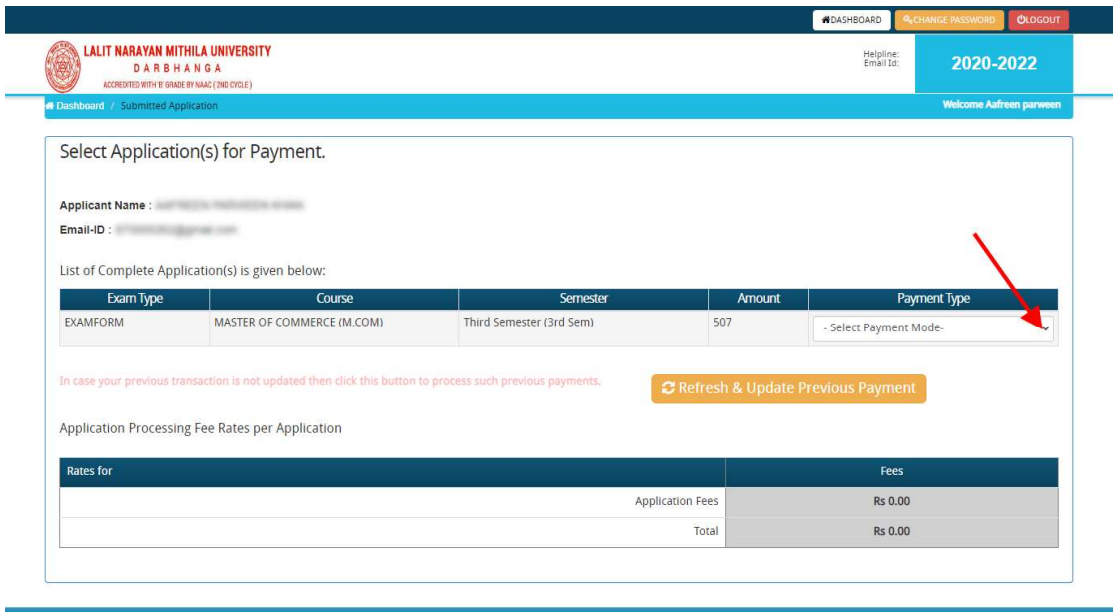

Copyright @ 2022, Lalit Narayan Mithila University. All right reserved

DARBHANGA

ACCREDITED WITH 'B' GRADE BY NAAC (2ND CYCLE)

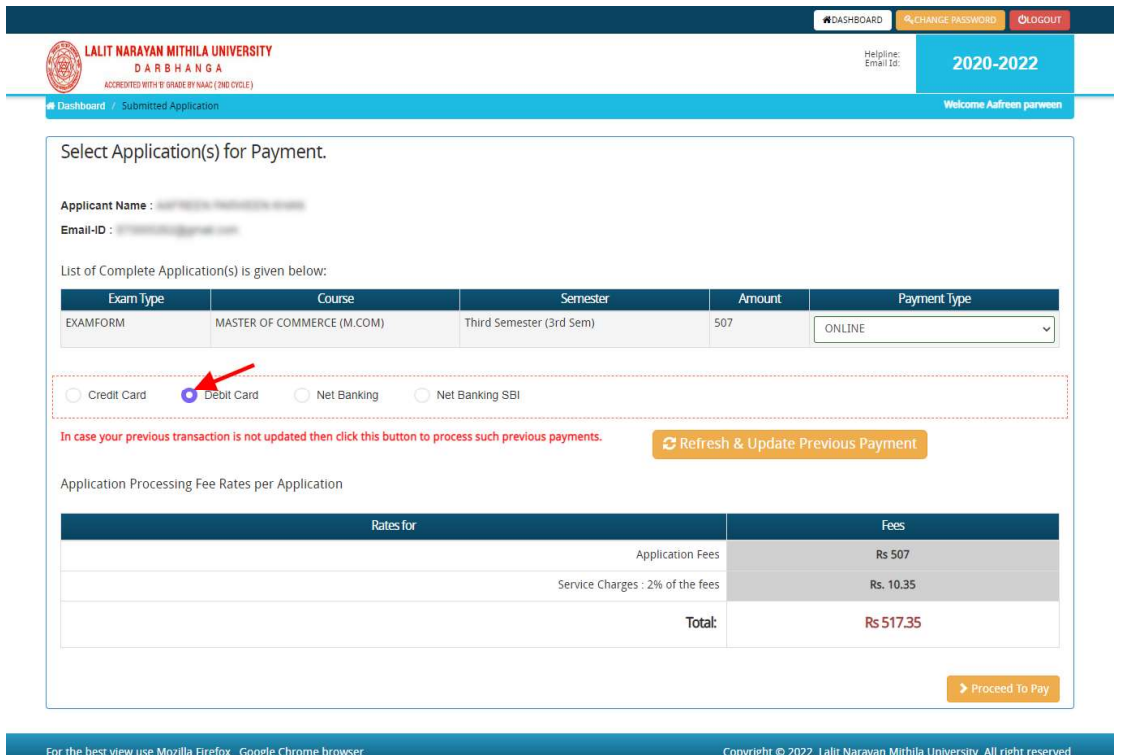

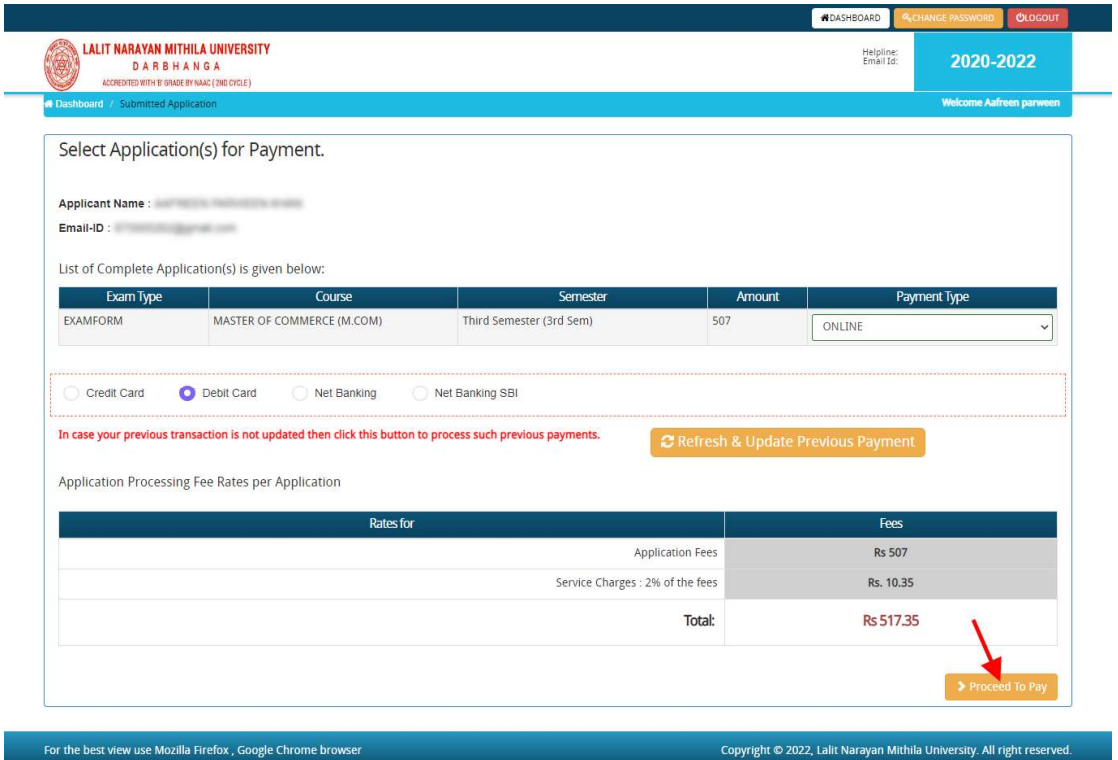

DARBHANGA

ACCREDITED WITH 'B' GRADE BY NAAC (2ND CYCLE)

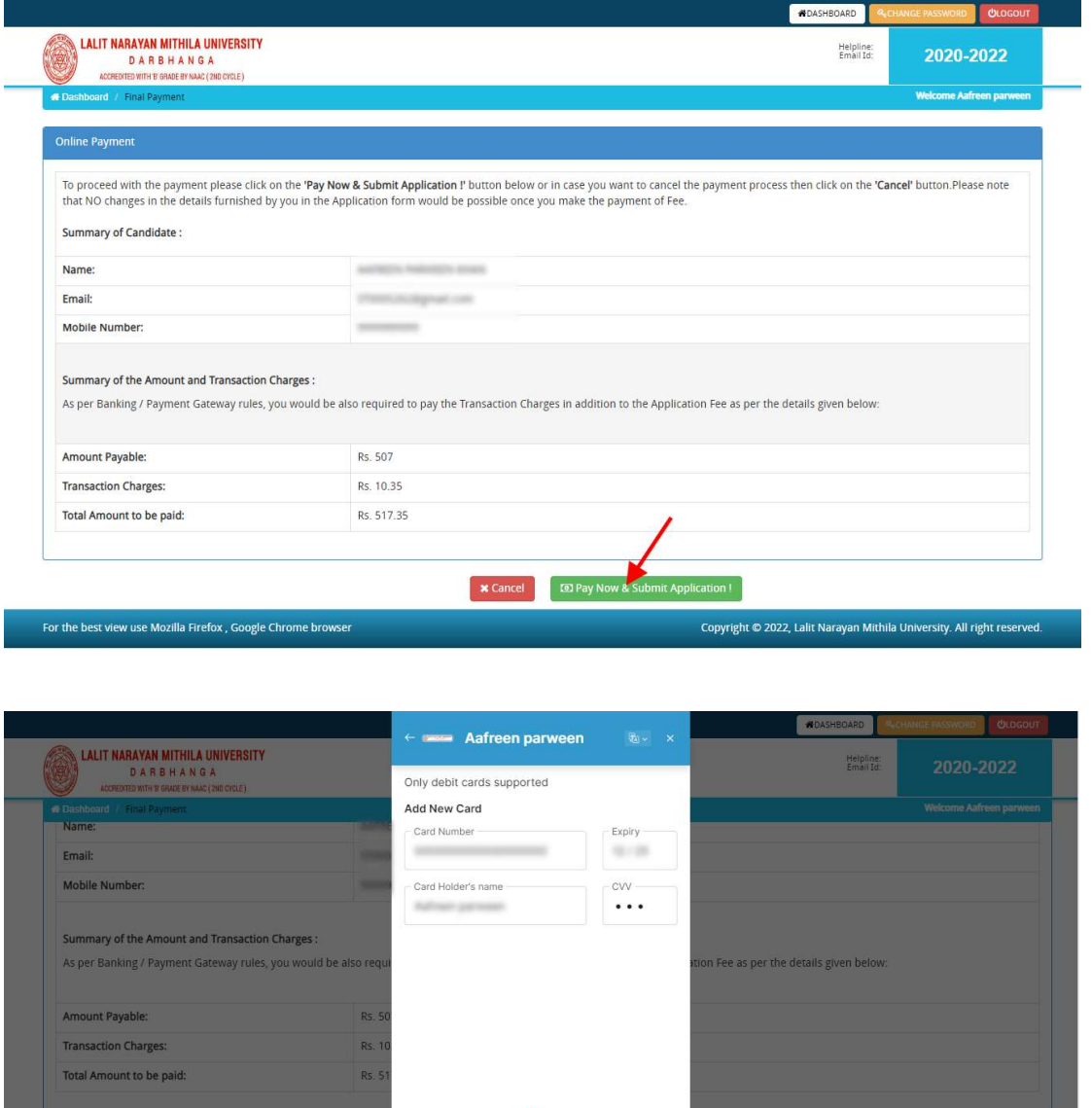

After a successful payment you can take the Print of the form and Save for future correspondence.

₹ 517.35